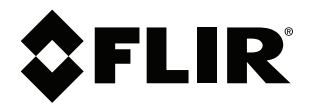

# **Betjeningsvejledning FLIR Cx-serien**

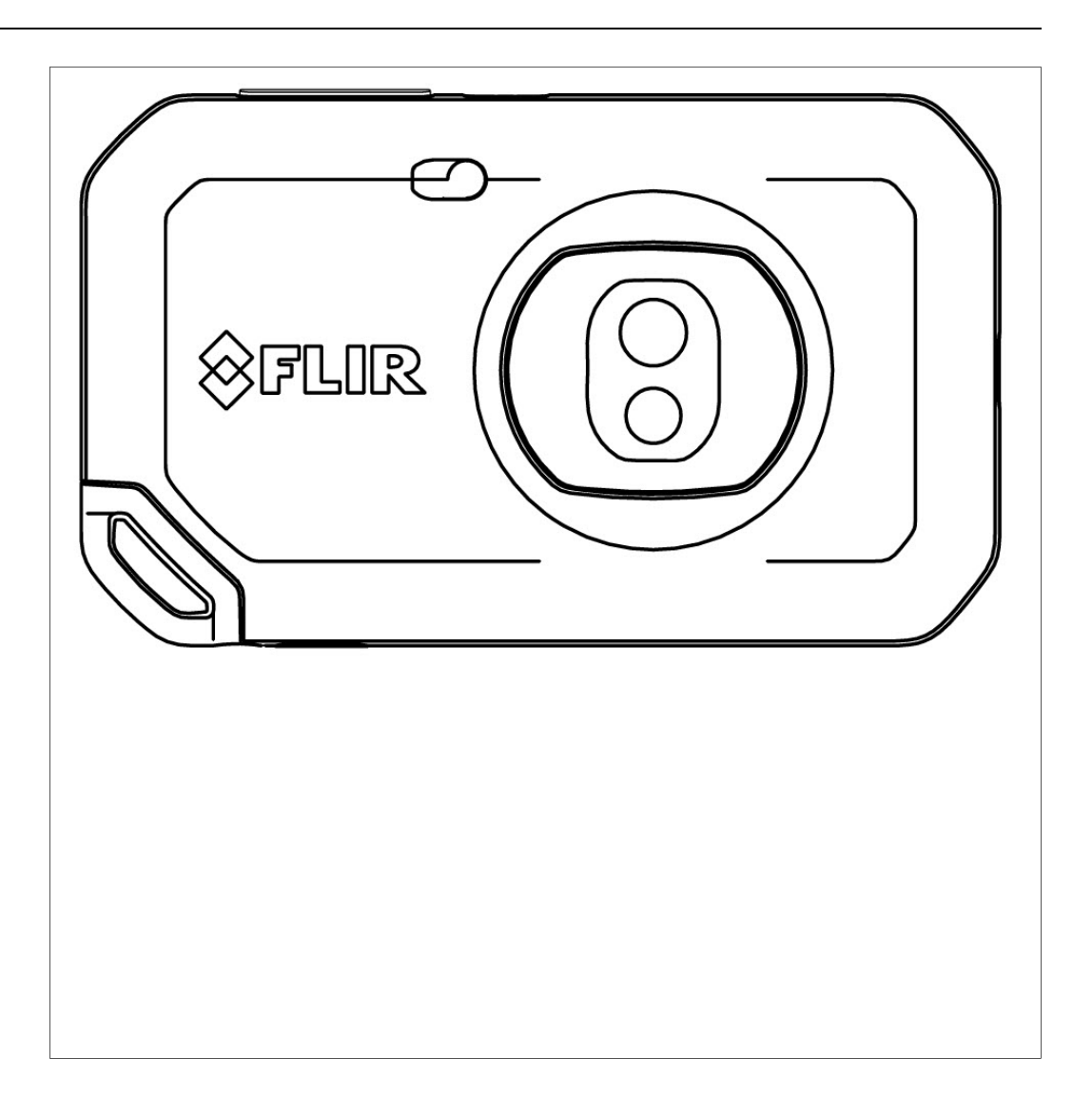

### **Important note**

Before operating the device, you must read, understand, and follow all instructions, warnings, cautions, and legal disclaimers.

### **Důležitá poznámka**

Před použitím zařízení si přečtěte veškeré pokyny, upozornění, varování a vyvázání se ze záruky, ujistěte se, že jim rozumíte, a řiďte se jimi.

### **Vigtig meddelelse**

Før du betjener enheden, skal du du læse, forstå og følge alle anvisninger, advarsler, sikkerhedsforanstaltninger og ansvarsfraskrivelser.

### **Wichtiger Hinweis**

Bevor Sie das Gerät in Betrieb nehmen, lesen, verstehen und befolgen Sie unbedingt alle Anweisungen, Warnungen, Vorsichtshinweise und Haftungsausschlüsse

#### **Σημαντική σημείωση**

Πριν από τη λειτουργία της συσκευής, πρέπει να διαβάσετε, να κατανοήσετε και να ακολουθήσετε όλες τις οδηγίες, προειδοποιήσεις, προφυλάξεις και νομικές αποποιήσεις.

#### **Nota importante**

Antes de usar el dispositivo, debe leer, comprender y seguir toda la información sobre instrucciones, advertencias, precauciones y renuncias de responsabilidad.

#### **Tärkeä huomautus**

Ennen laitteen käyttämistä on luettava ja ymmärrettävä kaikki ohjeet, vakavat varoitukset, varoitukset ja lakitiedotteet sekä noudatettava niitä.

### **Remarque importante**

Avant d'utiliser l'appareil, vous devez lire, comprendre et suivre l'ensemble des instructions, avertissements, mises en garde et clauses légales de non-responsabilité.

#### **Fontos megjegyzés**

Az eszköz használata előtt figyelmesen olvassa el és tartsa be az összes utasítást, figyelmeztetést, óvintézkedést és jogi nyilatkozatot.

### **Nota importante**

Prima di utilizzare il dispositivo, è importante leggere, capire e seguire tutte le istruzioni, avvertenze, precauzioni ed esclusioni di responsabilità legali.

#### 重要な注意

デバイスをご使用になる前に、あらゆる指示、警告、注意事項、および免責条項をお読み頂き、その内容を理解して従ってくだ さい。

### 중요한 참고 사항

장치를 작동하기 전에 반드시 다음의 사용 설명서와 경고, 주의사항, 법적 책임제한을 읽고 이해하며 따라야 합니다.

### **Viktig**

Før du bruker enheten, må du lese, forstå og følge instruksjoner, advarsler og informasjon om ansvarsfraskrivelse.

#### **Belangrijke opmerking**

Zorg ervoor dat u, voordat u het apparaat gaat gebruiken, alle instructies, waarschuwingen en juridische informatie hebt doorgelezen en begrepen, en dat u deze opvolgt en in acht neemt.

#### **Ważna uwaga**

Przed rozpoczęciem korzystania z urządzenia należy koniecznie zapoznać się z wszystkimi instrukcjami, ostrzeżeniami, przestrogami i uwagami prawnymi. Należy zawsze postępować zgodnie z zaleceniami tam zawartymi.

#### **Nota importante**

Antes de utilizar o dispositivo, deverá proceder à leitura e compreensão de todos os avisos, precauções, instruções e isenções de responsabilidade legal e assegurar-se do seu cumprimento.

#### **Важное примечание**

До того, как пользоваться устройством, вам необходимо прочитать и понять все предупреждения, предостережения и юридические ограничения ответственности и следовать им.

#### **Viktig information**

Innan du använder enheten måste du läsa, förstå och följa alla anvisningar, varningar, försiktighetsåtgärder och ansvarsfriskrivningar.

### **Önemli not**

Cihazı çalıştırmadan önce tüm talimatları, uyarıları, ikazları ve yasal açıklamaları okumalı, anlamalı ve bunlara uymalısınız.

#### 重要注意事项

在操作设备之前,您必须阅读、理解并遵循所有说明、警告、注意事项和法律免责声明。

### 重要注意事項

操作裝置之前,您務必閱讀、了解並遵循所有說明、警告、注意事項與法律免責聲明。

# Indholdsfortegnelse

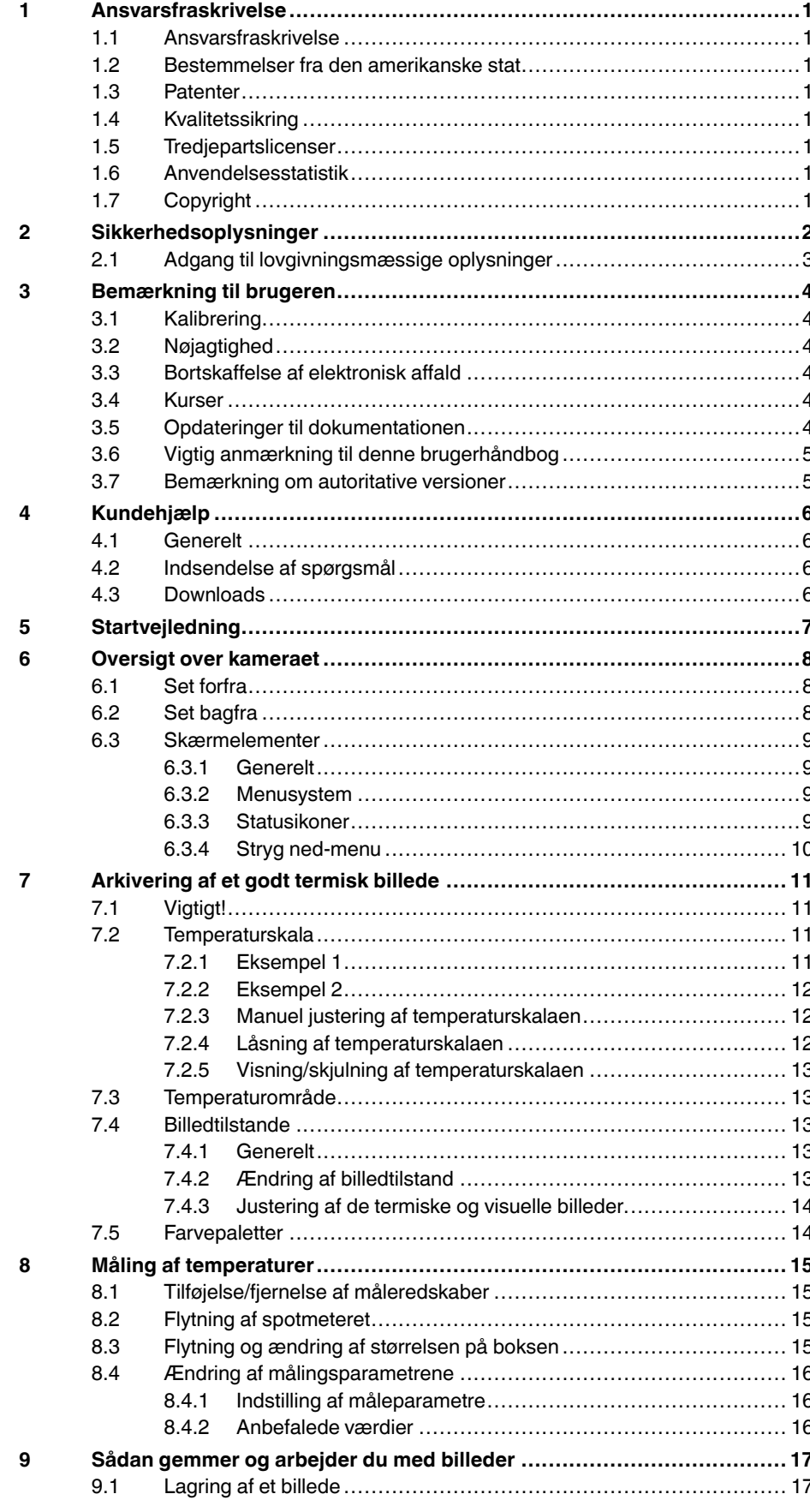

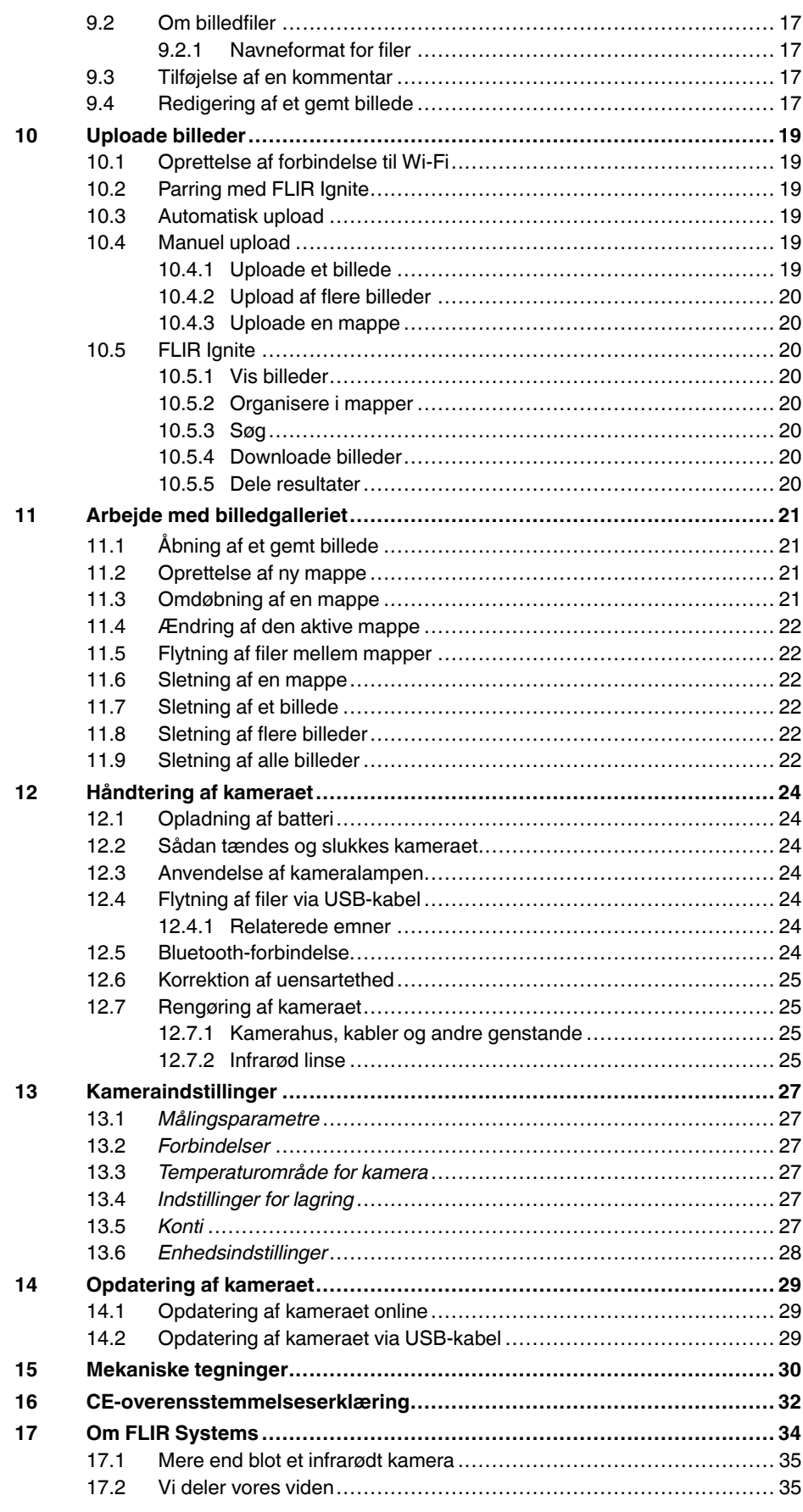

### **Indholdsfortegnelse**

17.3 Vi servicerer vores kunder [........................................................](#page-40-0) 36

# **[1](#page-5-0) [Ansvarsfraskrivelse](#page-5-0)**

### <span id="page-5-1"></span><span id="page-5-0"></span>**1.1 Ansvarsfraskrivelse**

Se garantibetingelser på https://www.flir.com/warranty.

#### <span id="page-5-2"></span>**1.2 Bestemmelser fra den amerikanske stat**

Dette produkt kan være underlagt amerikanske eksportbestemmelser. Send alle forespørgsler til exportquestions@flir.com.

#### <span id="page-5-3"></span>**1.3 Patenter**

Dette produkt er beskyttet af patenter, designbeskyttelser, patentanmeldelser og ansøgninger om designbeskyttelse. Se FLIR Systems' patentregistreringsdatabase:

https://www.flir.com/patentnotices

#### <span id="page-5-4"></span>**1.4 Kvalitetssikring**

Det kvalitetssikringssystem, som disse produkter er udviklet og fremstillet under, er certificeret i henhold til ISO 9001-standarden.

FLIR Systems bestræber sig konstant på at videreudvikle sine produkter. Derfor forbeholder vi os ret til uden forudgående varsel at foretage ændringer i og forbedringer af produkter.

#### <span id="page-5-5"></span>**1.5 Tredjepartslicenser**

Oplysninger om tredjepartslicenser er tilgængelige i produktets brugergrænseflade.

### <span id="page-5-6"></span>**1.6 Anvendelsesstatistik**

FLIR Systems forbeholder sig retten til at indsamle anonyme anvendelsesstatistikker som en hjælp til at bevare og forbedre kvaliteten af vores software og tjenester.

### <span id="page-5-7"></span>**1.7 Copyright**

© FLIR Systems, Inc. Alle rettigheder forbeholdes. Ingen del af softwaren, herunder kildekode, må gengives, overføres, transskriberes eller oversættes til sprog eller computersprog i nogen form eller ved noget middel, det være sig elektronisk, magnetisk, optisk, manuelt eller på anden vis, uden forudgående skriftlig tilladelse fra FLIR Systems.

Dokumentationen må hverken helt eller delvist kopieres, fotokopieres, gengives, oversættes eller overføres til et elektronisk medium eller gøres maskinlæsbar uden forudgående skriftlig tilladelse fra FLIR Systems.

Navne eller mærker på produkterne er enten registrerede varemærker eller varemærker tilhørende FLIR Systems og/eller dets datterselskaber. Alle andre varemærker, handelsnavne eller virksomhedsnavne, som der refereres til heri, anvendes kun til identifikationsformål og tilhører deres respektive ejere.

# **[2](#page-6-0) [Sikkerhedsoplysninger](#page-6-0)**

#### <span id="page-6-0"></span>**ADVARSEL**

#### **Anvendelighed**: Digitale enheder i klasse B.

Dette udstyr er testet og overholder grænseværdierne for en digital enhed i klasse B i henhold til kapitel 15 i de amerikanske FCC-regler. Disse grænseværdier er til for at sikre rimelig beskyttelse mod skadelige forstyrrelser i et beboelsesområde. Dette udstyr genererer, anvender og kan udstråle radiobølgeenergi, og hvis det ikke installeres og anvendes i overensstemmelse med instruktionerne, kan det forårsage skadelig forstyrrelse på radiokommunikation. Der er dog ingen garanti for, at forstyrrelsen ikke vil opstå i en bestemt installation. Hvis dette udstyr forårsager skadelig forstyrrelse på radio- og tv-modtagelse, hvilket kan undersøges ved at slukke og tænde for udstyret, anbefales det, at brugeren forsøger at løse problemet på en eller flere af følgende måder:

- Juster eller flyt modtagerantennen.
- Forøg afstanden mellem udstyret og modtageren.
- Slut udstyret til en stikkontakt på et andet kredsløb end det, som modtageren er tilsluttet.
- Kontakt forhandleren eller en erfaren radio-/tv-tekniker for at få hjælp.

#### ⁄≬\ **ADVARSEL**

**Anvendelighed**: Digitale enheder, der er underlagt 15.19/RSS-GEN.

**BEMÆRK**: Denne enhed overholder afsnit 15 i FCC-reglerne og Industry Canada RSS-standard(er), der er fritaget for licens. Brugen af enheden skal overholde følgende to betingelser:

- 1. enheden må ikke forårsage skadelig forstyrrelse, og
- 2. enheden skal acceptere enhver modtaget forstyrrelse, herunder forstyrrelser, der kan forårsage uønsket virkemåde.

#### **ADVARSEL** ∕!`

**Anvendelighed**: Digitale enheder, der er underlagt 15.21.

**BEMÆRK**: Ændringer eller modifikationer, der er foretaget på dette udstyr og ikke skriftligt godkendt af FLIR Systems, kan gøre FCC-godkendelsen for betjening af udstyret ugyldig.

#### ⁄≬\ **ADVARSEL**

**Anvendelighed**: Digitale enheder, der er underlagt 2.1091/2.1093/KDB 447498/RSS-102.

**Oplysninger om eksponering for radiofrekvensstråling**: Til brug på kroppen er denne enhed blevet testet berørt af fantomet og overholder FCC RF-retningslinjerne for eksponering. Enheden bør dog anvendes på en sådan måde, at muligheden for menneskelig kontakt under normal brug minimeres.

#### $\bigwedge$ **ADVARSEL**

Denne enhed er tildelt i henhold til Japanese Radio Law (電波法) og Japanese Telecommunications Business Law (電気通信事業法). Denne enhed må ikke ændres (ellers bliver det tildelte nummer ugyldigt)

#### Æ **ADVARSEL**

Skil ikke batteriet ad, og foretag ikke ændringer på batteriet. Batteriet indeholder sikkerheds- og beskyttelsesanordninger, der, hvis de beskadiges, kan medføre, at batteriet bliver varmt, eksploderer eller antændes.

#### ⁄!\ **ADVARSEL**

Læs alle gældende MSDS (leverandørbrugsanvisninger) og advarselsmærkater på beholdere, før du bruger en væske. Væskerne kan være farlige. Der er risiko for personskade.

#### **FORSIGTIG** ⁄^

Peg ikke det infrarøde kamera (med eller uden objektivdæksel) mod kraftige energikilder, f.eks. laserstrålingsudstyr eller solen. Det kan forringe kameraets nøjagtighed og beskadige kameraets detektor.

### **FORSIGTIG**

Anvend ikke kameraet ved temperaturer over +50 °C , medmindre andet er angivet i brugervejledningen eller de tekniske data. Høje temperaturer kan beskadige kameraet.

#### Æ **FORSIGTIG**

Slut ikke batterierne direkte til cigarettænderen i en bil, medmindre der medfølger en specifik adapter fra FLIR Systems, som er beregnet til tilslutning af batterierne til en cigarettænder. Der er risiko for beskadigelse af batterierne.

#### ∕≬∖ **FORSIGTIG**

Anvend ikke batteriet, hvis du under brug, opladning eller opbevaring bemærker en usædvanlig lugt fra batteriet, eller hvis det føles varmt, ændrer farve eller form eller forekommer unormalt. Kontakt forhandleren, hvis du oplever et eller flere af disse problemer. Der er risiko for beskadigelse af batterierne samt personskade.

#### ⁄≬\ **FORSIGTIG**

Batteriet kan oplades ved en temperatur på mellem ±0 °C og +35°C med undtagelse af det koreanske marked, hvor det godkendte område er +10°C til 35°C. Hvis du oplader batteriet ved en temperatur uden for dette interval, kan batteriet blive varmt eller gå i stykker. Det kan også medføre, at batteriets ydeevne eller levetid nedsættes.

#### $\bigwedge$ **FORSIGTIG**

Det temperaturområde, gennem hvilket du kan fjerne den elektriske strøm fra batteriet, er -10°C til +50° C, medmindre der er angivet andre oplysninger i brugerdokumentationen eller de tekniske data Hvis batteriet anvendes ved en temperatur uden for dette område, kan dets ydeevne eller levetid nedsættes.

#### **FORSIGTIG** ⁄≬\

Anvend ikke opløsningsmidler eller lignende væsker på kameraet, kablerne eller andre dele. Der er risiko for beskadigelse af batteriet samt personskade.

#### **FORSIGTIG** ⁄≬\

Vær forsigtig, når du rengør det infrarøde objektiv. Objektivet har en antireflekterende overflade, som nemt beskadiges. Det medfører risiko for skade på det infrarøde objektiv.

#### ⁄≬\ **FORSIGTIG**

Vær forsigtig, når du rengør det infrarøde objektiv, så du ikke kommer til at beskadige den antireflekterende overflade.

#### $\bigwedge$ **FORSIGTIG**

5 GHz-båndet er kun tilladt til indendørs brug i Japan og Canada.

#### <span id="page-7-0"></span>**2.1 Adgang til lovgivningsmæssige oplysninger**

Du kan få adgang til de lovgivningsmæssige oplysninger, der er tilgængelige i kameraet,

ved at trykke på (*Indstillinger*) > *Enhedsindstillinger* > *Kameraoplysninger* > *Reglement*.

# **[3](#page-8-0) [Bemærkning](#page-8-0) til brugeren**

## <span id="page-8-1"></span><span id="page-8-0"></span>**3.1 Kalibrering**

Vi anbefaler, at du får kameraet kalibreret en gang om året. Kontakt din forhandler for at få oplysninger om, hvor kameraet skal sendes hen.

## <span id="page-8-2"></span>**3.2 Nøjagtighed**

Vi anbefaler, at du venter i 5 minutter efter opstart af kameraet, inden du måler en temperatur for at opnå meget præcise resultater.

# <span id="page-8-3"></span>**3.3 Bortskaffelse af elektronisk affald**

Elektrisk og elektronisk udstyr (EEE) indeholder materialer, komponenter og stoffer, som kan være farlige og udgøre en risiko for menneskers sundhed og miljøet, hvis elektrisk og elektronisk affald (WEEE) ikke håndteres korrekt.

Udstyr, som er mærket med nedenstående overstregede affaldsspand på hjul, er elektrisk og elektronisk udstyr. Symbolet med den overstregede affaldsspand på hjul angiver, at elektrisk og elektronisk affald ikke må bortskaffes sammen med usorteret husholdningsaffald, men skal indsamles separat.

Til dette formål har alle kommunale myndigheder oprettet indsamlingsordninger, hvor borgere kan bortskaffe elektrisk og elektronisk udstyr på en genbrugsplads eller andre indsamlingssteder. Elektrisk og elektronisk affald kan også afhentes direkte ved husstanden. Det er muligt at få flere oplysninger i teknisk forvaltning hos de kommunale myndigheder.

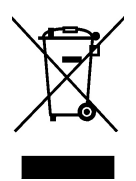

## <span id="page-8-4"></span>**3.4 Kurser**

Du kan finde undervisningsressourcer og kurser ved at gå til http://www.flir.com/support-center/training.

# <span id="page-8-5"></span>**3.5 Opdateringer til dokumentationen**

Vores håndbøger opdateres flere gange årligt, og vi udsender også jævnligt meddelelser om vigtige produktændringer.

Du kan få adgang til de seneste håndbøger, oversættelser af håndbøger og meddelelser under fanen Download på:

http://support.flir.com

I downloadområdet findes også de nyeste udgaver af håndbøgerne til vores andre produkter samt håndbøger til vores ældre og udgåede produkter.

### <span id="page-9-0"></span>**3.6 Vigtig anmærkning til denne brugerhåndbog**

FLIR Systems udarbejder alment gældende håndbøger, der dækker adskillige kameraer inden for en modelserie.

Det betyder, at denne håndbog indeholder beskrivelser og forklaringer, der eventuelt ikke vedrører din kameramodel.

## <span id="page-9-1"></span>**3.7 Bemærkning om autoritative versioner**

Den autoritative version af denne publikation er engelsk. I tilfælde af afvigelser, der skyldes fejl i forbindelse med oversættelse, er det ordlyden i den engelske tekst, der gælder.

Eventuelle sene ændringer bliver først implementeret på engelsk.

# **[4](#page-10-0) [Kundehjælp](#page-10-0)**

### <span id="page-10-1"></span><span id="page-10-0"></span>**4.1 Generelt**

Hvis du har brug for kundehjælp, kan du gå til:

http://support.flir.com

## <span id="page-10-2"></span>**4.2 Indsendelse af spørgsmål**

Hvis du vil sende et spørgsmål til kundehjælpholdet, skal du være registreret bruger. Det tager kun få minutter at foretage en onlineregistrering. Hvis du kun vil søge i videnbasen efter eksisterende spørgsmål og svar, behøver du ikke at være registreret bruger.

Kontroller, at du har følgende oplysninger parat, når du vil sende et spørgsmål:

- Kameramodel
- Kameraets serienummer
- Overførselsprotokollen eller -metoden mellem kameraet og din enhed (f.eks. SD-kortlæser, HDMI, Ethernet, USB eller FireWire)
- Enhedstype (PC/Mac/iPhone/iPad/Android-enhed osv.)
- Version af ethvert program fra FLIR Systems
- Vejledningens fuldstændige navn, publikationsnummer og versionsnummer

### <span id="page-10-3"></span>**4.3 Downloads**

På webstedet med kundehjælp kan du downloade følgende, når det er relevant for produktet:

- Firmwareopdateringer til dit infrarøde kamera.
- Programopdateringer til din pc's/Mac's software.
- Freeware og prøveversioner af pc-/Mac-software.
- Brugerdokumentation for nuværende, udgåede og historiske produkter.
- Mekaniske tegninger (i \*.dxf- og \*.pdf-format).
- CAD-datamodeller (i \*.stp-format).
- Anvendelseseksempler.
- Tekniske datablade.

# **[5](#page-11-0) [Startvejledning](#page-11-0)**

- <span id="page-11-0"></span>1. Tryk på knappen Tænd/sluk  $\circledcirc$  for at tænde kameraet.
- 2. Følg instruktionerne på kameraets skærm for at vælge sprog, enheder, dato- og klokkeslætsformater osv.
- 3. Det er let at indstille kameraet til at overføre billeder til lagring online.

Hvis du vil aktivere overførsel af billeder, skal du knytte dit kamera til en FLIR Ignitekonto. Brug en computer eller anden enhed med internetadgang, og følg instruktionerne på kameraets skærm.

- 4. Hvis du vil aktivere automatisk upload af billeder, skal du vælge (*Indstillinger*) > *Indstillinger for lagring* > *Automatisk upload* = *Til*.
- 5. Tryk på knappen Gem for at gemme et billede.
- 6. Hvis automatisk upload er aktiveret, bliver nye billeder automatisk overført til din FLIR Ignite-konto, når kameraet har forbindelse til internettet.

Du kan også overføre billeder manuelt eller flytte billeder fra kameraet ved hjælp af USB-kablet.

7. Gå til https://ignite.flir.com for at få adgang til din FLIR Ignite-konto.

# <span id="page-12-1"></span><span id="page-12-0"></span>**6.1 Set forfra**

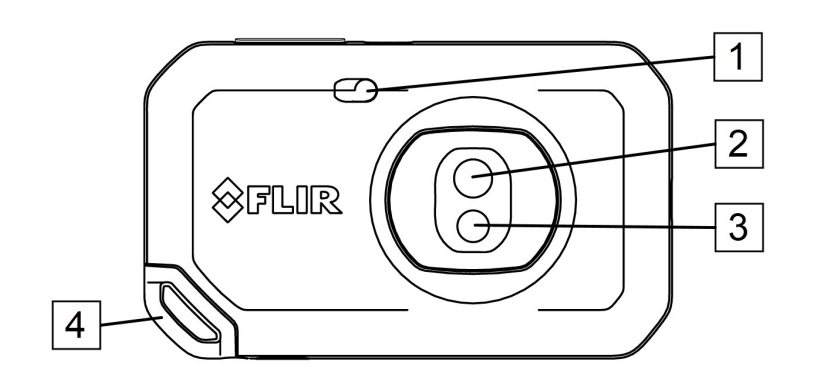

- 1. Kameralys.
- 2. Infrarødt objektiv.
- 3. Visuelt kameralinse.
- 4. Fastgørelsespunkt til bærestrop.

# <span id="page-12-2"></span>**6.2 Set bagfra**

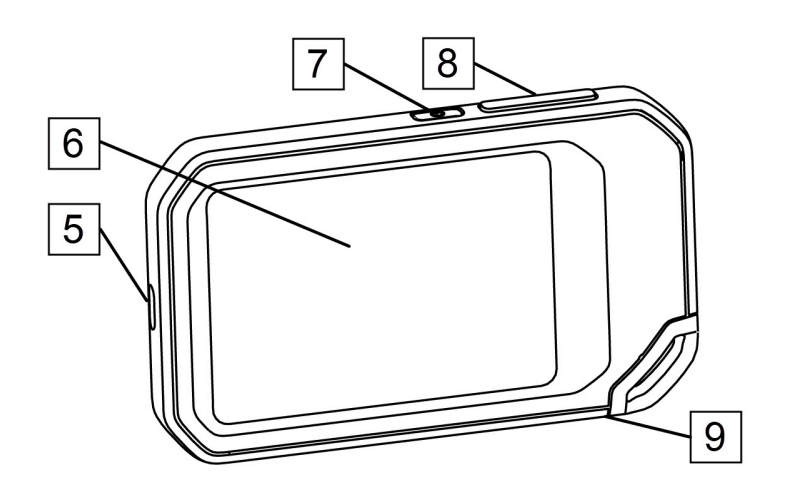

- 5. USB-C-stik.
- 6. Kameraskærm.
- 7. Knap til tænd/sluk.
- 8. Knappen Gem.
- 9. Montering af trefod.

### <span id="page-13-0"></span>**6.3 Skærmelementer**

<span id="page-13-1"></span>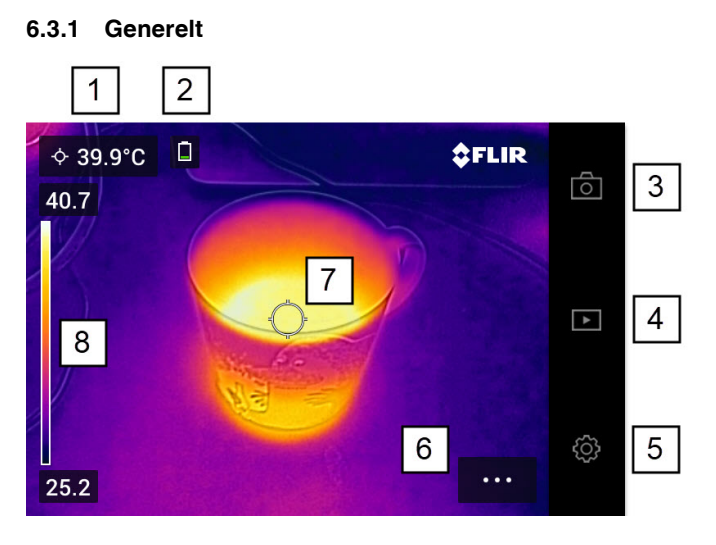

- 1. Resultatoversigt.
- 2. Statusikoner.
- 3. Knappen Live-visning
- 4. Knappen Galleri.
- 5. Knappen Indstillinger.
- 6. Knappen Menu.
- 7. Spotmeter.
- 8. Temperaturskala.

### <span id="page-13-2"></span>**6.3.2 Menusystem**

Tryk på menuknappen **\*\*\*** for at få vist menusystemet.

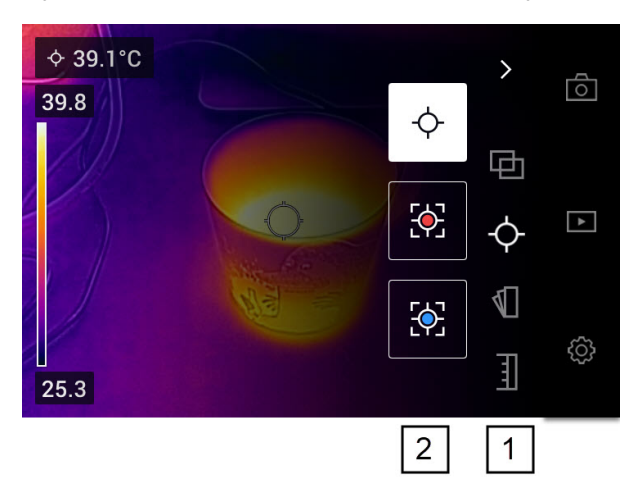

- 1. Værktøjslinje for hovedmenu.
- 2. Værktøjslinje for undermenu.

### <span id="page-13-3"></span>**6.3.3 Statusikoner**

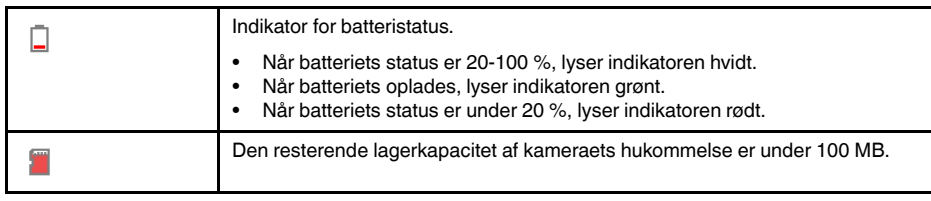

### <span id="page-14-0"></span>**6.3.4 Stryg ned-menu**

Du åbner stryg ned-menuen ved at placere din finger øverst på skærmen og stryge nedad.

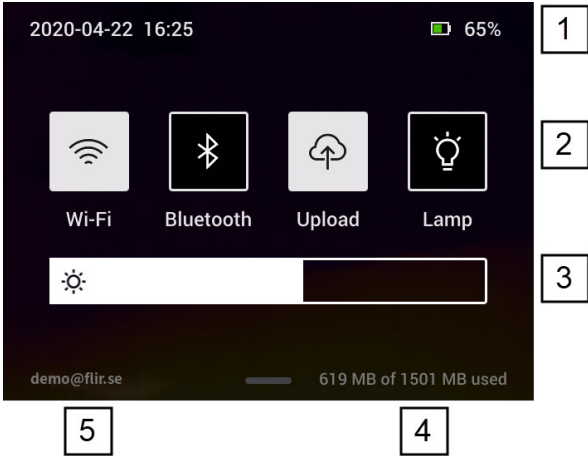

- 1. Indikator for batteristatus.
- 2. Kontrolknapper:
	- Knappen *Wi-Fi*: Tryk for at aktivere/deaktivere Wi-Fi. Se også afsnittet 10.1 *[Opret](#page-23-1)telse af [forbindelse](#page-23-1) til Wi-Fi*, side [19.](#page-23-1)
	- Knappen *Bluetooth*: Tryk for at aktivere/deaktivere Bluetooth. Se også afsnittet 12.5 *[Bluetooth-forbindelse](#page-28-6)*, side [24.](#page-28-6)
	- Knappen *Upload*: Tryk for at aktivere/deaktivere automatisk upload af billeder. Se også afsnittet 10.3 *[Automatisk](#page-23-3) upload*, side [19.](#page-23-3)
	- Knappen *Lampe*: Tryk for at tænde eller slukke kameralyset.
- 3. Skyder til justering af lysstyrke på skærm: Bruges til at styre skærmens lysstyrke.
- 4. Indikator for kamerahukommelse.
- 5. Den FLIR Ignite-brugerkonto, som kameraet er parret med. Du kan få flere oplysninger i afsnittet 10.2 *[Parring](#page-23-2) med FLIR Ignite*, side [19.](#page-23-2)

<span id="page-15-0"></span>Dette er de funktioner og indstillinger, du skal eksperimentere med for at få et godt termisk billede:

- Justering af temperaturskalaen.
- Valg af et passende temperaturinterval.
- Valg af en passende billedtilstand.
- Ændring af farvepaletten.

# <span id="page-15-1"></span>**7.1 Vigtigt!**

- Et termisk kamera har en opløsningsgrænse. Den afhænger af detektorens størrelse, objektivet og afstanden til objektet. Brug spotværktøjets centrum som guide for den mindst mulige objektstørrelse, og gå nærmere, hvis det er nødvendigt. Hold afstand til farlige områder og elkomponenter med fare for stød.
- Vær forsigtig, når kameraet holdes vinkelret på objektet. Vær opmærksom på refleksioner, specielt lave emissiviteter – du, kameraet eller omgivelserne kan være hovedårsagen til refleksionen.
- Vælg en zone med høj emissivitet, f.eks. et område med en mat overflade, når der udføres en måling.
- Blanke objekter, dvs. dem med lav emissivitet, kan i kameraet fremtræde som varme eller kolde, fordi de primært reflekterer omgivelserne.
- Undgå direkte sollys på de detaljer, du ønsker at undersøge.
- Forskellige fejltyper, f.eks. omkring bygningskonstruktioner, kan resultere i samme type af termisk mønster.
- Korrekt analyse af et infrarødt billede og anvendelse heraf kræver professionel viden.

## <span id="page-15-2"></span>**7.2 Temperaturskala**

Et infrarødt billede kan justeres automatisk eller manuelt.

I automatisk tilstand justerer kameraet kontinuerligt niveauet og spændet for at få den bedste billedpræsentation. Temperaturskalaen på skærmen viser de øvre og nedre temperaturer for det aktuelle spænd.

I manuel tilstand kan du justere temperaturskalaen til værdier, der ligger tæt på temperaturen for et bestemt objekt i billedet. Det vil gøre det muligt at registrere anomalier og mindre temperaturforskelle i den del af billedet, der er af interesse.

### <span id="page-15-3"></span>**7.2.1 Eksempel 1**

Her er to infrarøde billeder af en bygning. På venstre billede, som er automatisk justeret, gør det store temperaturområde mellem den klare himmel og den opvarmede bygning det svært at foretage en korrekt analyse. Du kan analysere bygningen yderligere, hvis du ændrer temperaturskalaen til værdier, der ligger tæt på bygningens temperatur.

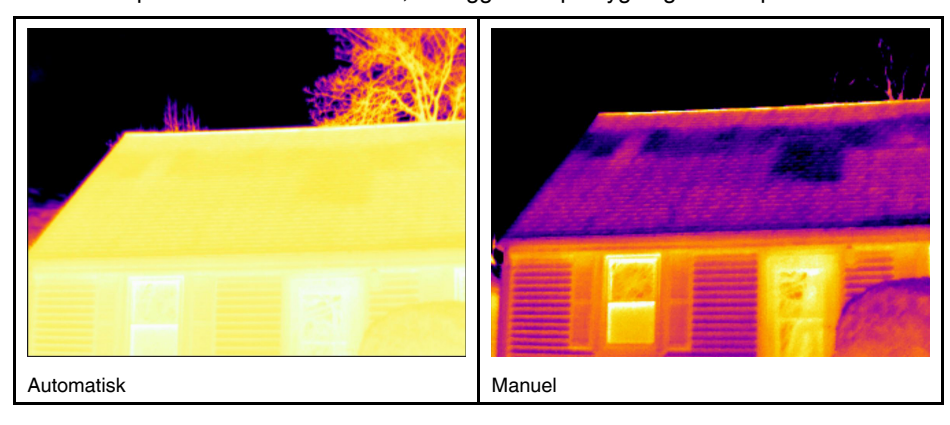

### <span id="page-16-0"></span>**7.2.2 Eksempel 2**

Her er to infrarøde billeder af en adskiller på en strømlinje. For at gøre det nemmere at analysere temperaturvariationer i adskilleren er temperaturskalaen på det højre billede blevet ændret til værdier, der ligger tæt på adskillerens temperatur.

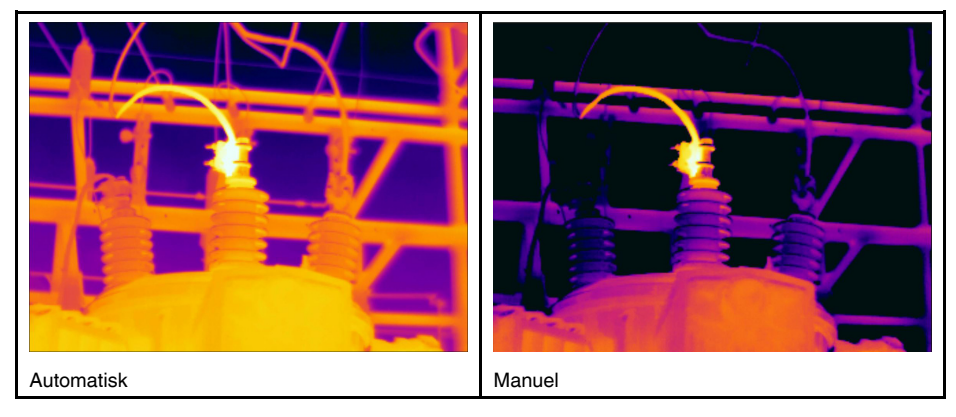

#### <span id="page-16-1"></span>**7.2.3 Manuel justering af temperaturskalaen**

- 1. Tryk på menuknappen
- 2. Tryk på *Temperaturskala* , og tryk derefter på *Manuel* . Det viser et hjul ved siden af temperaturskalaen.
- 3. Hvis du vil forbedre detaljerne for et bestemt interessepunkt i billedet, skal du trykke på det pågældende punkt på skærmen. Billedet justeres automatisk baseret på det termiske indhold i området omkring det punkt, du har trykket på.
- 4. Rul hjulet op/ned for at ændre niveauet.
- 5. Gør følgende for at ændre spændet:
	- 5.1. Tryk på den temperaturgrænse, du vil bevare uændret. Det låser grænsen.
	- 5.2. Rul hjulet op/ned for at ændre værdien for den anden temperaturgrænse.

#### <span id="page-16-2"></span>**7.2.4 Låsning af temperaturskalaen**

Du kan låse temperaturskalaen.

- Du låser temperaturskalaen ved at trykke på den øverste og den nederste temperaturgrænse.
- Du låser temperaturskalaen op ved at trykke på temperaturgrænserne igen.

#### **Bemærk**

- Når en temperaturgrænse (øvre og/eller nedre) er låst, deaktiveres funktionen til automatisk justering med berøring.
- Hvis du skifter til automatisk tilstand, låses temperaturskalaen automatisk op.

En typisk situation, hvor du vil låse temperaturskalaen, er, når du søger efter temperaturanomalier i to objekter af lignende design og konstruktion.

Du har f.eks. to kabler, og du har mistanke om, at det ene er overophedet. Når kameraet er i automatisk tilstand, skal du rette kameraet mod kablet, der har en normal temperatur. Aktiver derefter den manuelle tilstand, og lås temperaturskalaen.

Når du, mens temperaturskalaen er låst, retter kameraet mod det formodede overophedede kabel, vises dette kabel med en *lysere* farve i det termiske billede, hvis dets temperatur er *højere* end det første kabel.

Hvis du i stedet bruger den automatiske tilstand, kan farven af de to objekter vise sig at være den sammen, selv om deres temperatur er forskellig.

#### <span id="page-17-0"></span>**7.2.5 Visning/skjulning af temperaturskalaen**

I nogle situationer vil du muligvis gerne skjule temperaturskalaen for at få en bedre visning.

- 1. Tryk på knappen *Indstillinger*  $\left\{\mathcal{Q}\right\}$ .
- 2. Tryk på *Enhedsindstillinger* > *Vis temperaturskala*.
- 3. Vis/skjul temperaturskalaen ved at trykke på knappen *Vis temperaturskala*.

### <span id="page-17-1"></span>**7.3 Temperaturområde**

Kameraet er kalibreret til forskellige temperaturområder. Du skal ændre indstillingen *Temperaturområde for kamera*, så det passer til den forventede temperatur for den genstand, du inspicerer, for at få nøjagtige temperaturmålinger.

**Bemærk** Du kan få flere oplysninger i afsnittet , side .

Gør følgende for at ændre temperaturområdet:

- 1. Tryk på knappen *Indstillinger* .
- 2. Tryk på *Temperaturområde for kamera*.
- 3. Vælg det relevante temperaturområde.

### <span id="page-17-2"></span>**7.4 Billedtilstande**

#### <span id="page-17-3"></span>**7.4.1 Generelt**

Kameraet kan optage termiske og visuelle billeder samtidigt. Når du vælger billedtilstanden, kan du vælge, hvilken type billede der skal vises på skærmen.

Kameraet understøtter følgende billedtilstande:

- *Termisk MSX* (Multi Spectral Dynamic Imaging): Der vises et infrarødt billede, hvor kanterne på objekterne er forbedret med visuelle billeddetaljer.
- *Termisk*: Der vises et infrarødt billede.
- *Digitalt kamera*: Det visuelle billede, der er optaget med det digitale kamera, vises.
- *Billede i billede*: Der vises en infrarød billedramme oven på det visuelle billede.

#### **Bemærk**

- For billedtilstandene *Termisk MSX*, *Termisk* og *Billede i billede* gemmes alle termiske og visuelle oplysninger, når et billede gemmes. Det betyder, at du kan redigere billedet senere i billedarkivet eller i et FLIR-termografiprogram og vælge en hvilken som helst af billedtilstandene.
- For billedtilstanden *Digitalt kamera* gemmes et digitalt billede, når et billede gemmes. Der gemmes dog ingen termiske oplysninger.
- Du kan vælge at slukke for digitalkameraet. Det kan f.eks. være nødvendigt i områder

med begrænset adgang. Vælg (*Indstillinger*) > *Indstillinger for lagring* > *Digitalt kamera* > *Sluk*. Når digitalkameraet er slukket, er det kun billedtilstanden *Termisk*, der er aktiveret.

#### <span id="page-17-4"></span>**7.4.2 Ændring af billedtilstand**

Gør følgende for at ændre billedtilstanden:

- 1. Tryk på menuknappen .
- 2. Tryk på *Billedtilstand*
- 3. Tryk på den ønskede billedtilstand.

### <span id="page-18-0"></span>**7.4.3 Justering af de termiske og visuelle billeder**

I tilstandene *Termisk MSX* og *Billede i billede* viser kameraet en kombination af termiske og visuelle billeder. Når du ser på et objekt tæt på eller langt væk, kan det være nødvendigt at justere afstandsindstillingen i kameraet for at justere de termiske og visuelle billeder.

Gør følgende for at justere de termiske og visuelle billeder:

- 1. Tryk på skærmen. Der vises en boks med en afstand i øverste højre hjørne.
- 2. Tryk på afstandsfeltet. Der vises en skyder.
- 3. Brug skyderen til at justere afstanden.

### <span id="page-18-1"></span>**7.5 Farvepaletter**

Du kan ændre den farvepalet, som kameraet bruger til at vise forskellige temperaturer. Ændring af paletten kan gøre det nemmere at analysere et billede.

Gør følgende for at ændre farvepaletten:

- 1. Tryk på menuknappen
- 2. Tryk på *Farve*  $\mathbb{U}$ .
- 3. Tryk på den palet, du vil ændre.

# **[8](#page-19-0) Måling af [temperaturer](#page-19-0)**

<span id="page-19-0"></span>Du kan måle en temperatur ved hjælp af et spotmeter eller en boks. De målte temperaturer vises i resultattabellen på skærmen.

- Med et spotmeter måler kameraet temperaturen ved spotmeterets position.
- Med en boks registrerer kameraet det varmeste/koldeste sted i boksfeltet og måler dets temperatur.

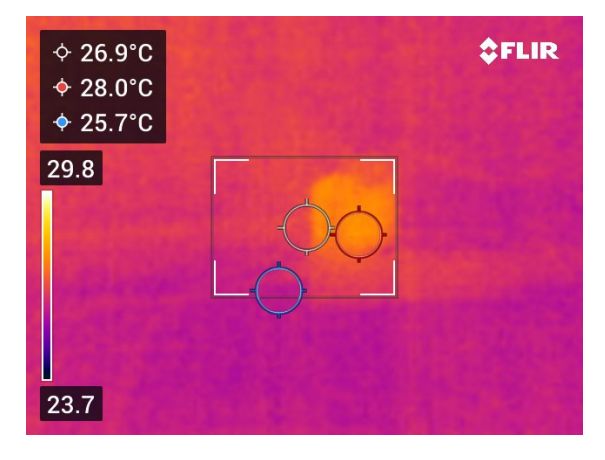

**Bemærk** Du skal muligvis ændre måleparametrene for at få nøjagtige temperaturmålinger. Se afsnit 8.4 *Ændring af [målingsparametrene](#page-20-0)*, side [16](#page-20-0).

### <span id="page-19-1"></span>**8.1 Tilføjelse/fjernelse af måleredskaber**

- 1. Tryk på menuknappen
- 2. Tryk på *Måling*  $\varphi$ .
- 3. Gør et eller mere af følgende:
	- Tryk på  $\overleftrightarrow{\mathbf{C}}$  for at tilføje/fjerne et spotmeter.
	- Tryk på for at tilføje/fjerne en boks med et varmt punkt
	- Tryk på  $\overline{\mathcal{O}}$  for at tilføje/fjerne en boks med et koldt punkt.

## <span id="page-19-2"></span>**8.2 Flytning af spotmeteret**

- 1. Tryk på spotmeteret. Værktøjet vises nu med et håndtag.
- 2. Tryk på spotmeteret, og hold det nede, og træk det til en ny position.

### <span id="page-19-3"></span>**8.3 Flytning og ændring af størrelsen på boksen**

- 1. Tryk på et af boksens hjørner. Værktøjet vises nu med håndtag.
- 2. Hvis du vil flytte boksen, skal du trykke og holde på det midterste håndtag, mens du trækker boksen til en ny position.
- 3. Hvis du vil ændre størrelsen på boksen, skal du trykke på et af hjørnehåndtagene og holde det nede, mens du trækker det til en ny position.

### <span id="page-20-0"></span>**8.4 Ændring af målingsparametrene**

Det er vigtigt, at du bruger korrekte måleparametre for at få nøjagtige temperaturmålinger:

- *Emissivitet*: Emissivitet bestemmer, hvor meget af strålingen der kommer fra objektet i modsætning til at blive reflekteret af det.
- *Reflekteret temperatur*: Parameteren bruges til at kompensere for udstrålingen fra omgivelserne, som reflekteres af objektet og sendes ind i kameraet.
- *Relativ fugtighed*: Den relative luftfugtighed mellem kameraet og objektet.
- *Atmosfærisk temperatur*: Lufttemperaturen mellem kameraet og objektet.
- *Afstand*: Afstanden mellem kameraet og objektet.

**Bemærk** Under normal drift er der typisk ikke behov for at ændre standardmålingsparametrene. Se afsnittet 8.4.2 *[Anbefalede](#page-20-2) værdier*, side [16](#page-20-2).

### <span id="page-20-1"></span>**8.4.1 Indstilling af måleparametre**

*Emissivitet* er den vigtigste måleparameter, der skal indstilles korrekt. Hvis *Emissivitet* er indstillet til en lav værdi, bliver den *Reflekterede temperatur* også vigtig. Parametrene *Relativ luftfugtighed*, *Atmosfærisk temperatur* og *Afstand* er relevante for længere afstande.

Gør følgende for at ændre på måleparametrene:

- 1. Tryk på knappen *Indstillinger* .
- 2. Tryk på *Måleparametre*.
- 3. Tryk på den måleparameter, du vil ændre.
- 4. Vælg den relevante parameterindstilling.

### <span id="page-20-2"></span>**8.4.2 Anbefalede værdier**

Hvis du er i tvivl om værdierne for måleparametrene, anbefales følgende:

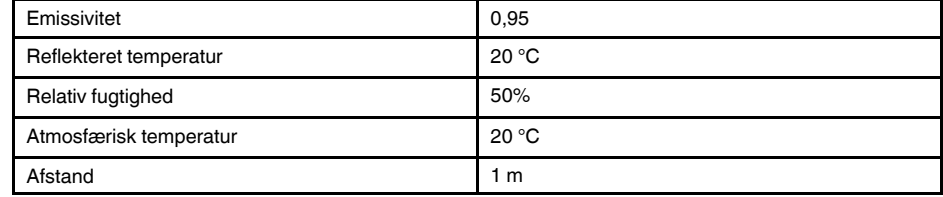

## <span id="page-21-1"></span><span id="page-21-0"></span>**9.1 Lagring af et billede**

Du gemmer et billede ved at trykke på knappen Gem øverst i kameraet.

Når du gemmer et billede, lagrer kameraet billedfilen i sin hukommelse. Du kan også indstille kameraet til at uploade billeder til lagring online. Se afsnittet 10 *[Uploade](#page-23-0) billeder*, side [19.](#page-23-0)

# <span id="page-21-2"></span>**9.2 Om billedfiler**

Den gemte billedfil indeholder alle termiske og visuelle oplysninger. Det betyder, at du kan åbne en billedfil i kameraet eller i et FLIR-termografiprogram og f.eks. ændre farvepaletten, anvende en anden billedtilstand og tilføje måleværktøjer

**Bemærk** Når billedmodellen *Digitalt kamera* er valgt, gemmes der et billede i høj opløsning, når et billede gemmes. Der gemmes dog ingen termiske oplysninger.

### <span id="page-21-3"></span>**9.2.1 Navneformat for filer**

Navnekonventionen for billedfiler er *FLIRxxxx.jpg*, hvor *xxxx* er en unik tæller.

Hvis du vil nulstille nummereringen af billedfilnavnene, skal du trykke på (*Indstillinger*) > *Enhedsindstillinger* > *Nulstil indstillinger* > *Nulstil billedtæller...* > *Nulstil*.

**Bemærk** For at forhindre billedfiler i at blive overskrevet bliver den nye tællerværdi baseret på det højeste eksisterende filnavnnummer i kameraets hukommelse. Hvis du vil sikre, at tælleren nulstilles til 0001, skal du indsætte et tomt hukommelseskort, før du nulstiller tælleren.

# <span id="page-21-4"></span>**9.3 Tilføjelse af en kommentar**

Hvis du vil gøre rapportering og efterbehandling mere effektiv, kan du tilføje noter med yderligere oplysninger, f.eks. betingelser og oplysninger om, hvor et billede er taget. Noterne føjes til billedfilen og kan vises og redigeres i kameraet eller i et FLIRtermografiprogram.

Du kan indstille kameraet til at vise noteværktøjet, når et billede er blevet gemt. Vælg  $\bigodot$ (*Indstillinger*) > *Gem indstillinger og lagring* > *Tilføj note efter lagring* = *Til*.

Du kan også føje noter til gemte billeder i billedgalleriet ved at gøre følgende:

- 1. Tryk på knappen *Galleri* **.**
- 2. Tryk på en mappe, og tryk derefter på et billede.
- 3. Tryk på \*\*\*, og tryk derefter på Note.
- 4. Der vises et tastatur på skærmen, hvor du kan indtaste tekst.
- 5. Tryk på *Udført* på skærmtastaturet, når du er færdig.
- 6. Hvis du vil have noten gemt online, skal du foretage en manuel upload af billedet. Se afsnit 10.4 *[Manuel](#page-23-4) upload*.

# <span id="page-21-5"></span>**9.4 Redigering af et gemt billede**

- 1. Tryk på knappen *Galleri* **1.**
- 2. Tryk på en mappe, og tryk derefter på et billede.
- 3. Tryk på<sup>\*\*\*</sup>, og tryk derefter på *Rediger*. Dette åbner billedet i redigeringstilstand.
- 4. Manuel justeringstilstand er nu aktiv Du kan få oplysninger om justering i afsnittet 7.2.3 *Manuel justering af [temperaturskalaen](#page-16-1)*, side [12](#page-16-1).
- 5. Tryk på menuknappen
	- Hvis du vil ændre billedtilstand, skal du trykke på *Billedtilstand* .
	- Hvis du vil tilføje et måleværktøj, skal du trykke på *Måling* .
	- Hvis du vil ændre farvepaletten, skal du trykke på Farve  $\mathbb {T}$ .
- 6. Tryk på  $\rightarrow$  for at afslutte redigeringstilstand.
- 7. Hvis du vil gemme det redigerede billede online, skal du foretage en manuel upload af billedet. Se afsnit 10.4 *[Manuel](#page-23-4) upload*.

# **[10](#page-23-0) [Uploade](#page-23-0) billeder**

<span id="page-23-0"></span>Du kan indstille kameraet til at uploade billeder til lagring online.

Hvis du vil aktivere uploade af billeder, skal du slutte kameraet til et Wi-Fi-netværk og parre det med en FLIR Ignite-konto.

Hvis automatisk upload er aktiveret, overføres nye billeder automatisk til din FLIR Ignitekonto, når kameraet er tilsluttet et Wi-Fi-netværk. Du kan også uploade billeder manuelt.

### <span id="page-23-1"></span>**10.1 Oprettelse af forbindelse til Wi-Fi**

- 1. Tryk på knappen *Indstillinger*  $\overset{\text{\normalsize \textcircled{\tiny \textsc{i}}}}{\sim}$
- 2. Tryk på *Forbindelser* > *Wi-Fi*.
- 3. Sørg for, at Wi-Fi er aktiveret, ved at trykke på kontakten *Wi-Fi*.

Når Wi-Fi er aktiveret, vises en liste over tilgængelige netværk.

4. Tryk på et af disse netværk på listen.

**Bemærk** Netværk, der er beskyttet med en adgangskode, er angivet med et hængelåsikon. Du skal angive en adgangskode til disse netværk, første gang du logger på netværket. Derefter opretter kameraet automatisk forbindelse til netværket. Hvis du vil deaktivere den automatiske forbindelse, skal du vælge det aktuelt tilsluttede netværk og derefter vælge *Glem netværk*.

### <span id="page-23-2"></span>**10.2 Parring med FLIR Ignite**

Du kan parre kameraet som en del af den indledende opsætning af kameraet. Du kan også parre kameraet når som helst via menuen *Indstillinger*.

Gør følgende for at parre kameraet via menuen *Indstillinger*:

- 1. Sørg for, at kameraet har forbindelse til et Wi-Fi-netværk.
- 2. Tryk på knappen *Indstillinger* .
- 3. Tryk på *Konti*.
- 4. Tryk på *Par*.
- 5. Brug en computer eller anden enhed med internetadgang, og følg derefter vejledningen på kameraskærmen.

### <span id="page-23-3"></span>**10.3 Automatisk upload**

Du kan indstille kameraet til automatisk at uploade billeder til din FLIR Ignite-konto, når kameraet har forbindelse til internettet.

Gør følgende for at aktivere automatisk upload af billeder:

- 1. Tryk på knappen *Indstillinger* .
- 2. Tryk på *Gem indstillinger og lagring* > *Automatisk upload*.
- 3. Aktiver/deaktiver automatisk upload ved at slå kontakten *Automatisk upload* til og fra.

### <span id="page-23-4"></span>**10.4 Manuel upload**

Du kan manuelt uploade billeder til din FLIR Ignite-konto, når kameraet har forbindelse til internettet.

#### <span id="page-23-5"></span>**10.4.1 Uploade et billede**

- 1. Sørg for, at kameraet har forbindelse til et Wi-Fi-netværk.
- 2. Tryk på knappen *Galleri* **.**
- 3. Tryk på en mappe, og tryk derefter på et billede.
- 4. Tryk på \*\*\*, og tryk derefter på *Upload*.

#### <span id="page-24-0"></span>**10.4.2 Upload af flere billeder**

- 1. Sørg for, at kameraet har forbindelse til et Wi-Fi-netværk.
- 2. Tryk på knappen *Galleri* **.**
- 3. Tryk på en mappe.
- 4. Tryk på  $\boxed{\smash{\leq}}$ , og tryk derefter på de billeder, du vil uploade.
- 5. Tryk på  $\overline{P}$

### <span id="page-24-1"></span>**10.4.3 Uploade en mappe**

- 1. Sørg for, at kameraet har forbindelse til et Wi-Fi-netværk.
- 2. Tryk på knappen *Galleri* **1**.
- 3. Tryk på en mappe.
- 4. Tryk på \*\*\*, og tryk derefter på *Upload*.

### <span id="page-24-2"></span>**10.5 FLIR Ignite**

I FLIR Ignite kan du få vist, organisere, søge efter, downloade og dele dine uploadede billeder.

Gå til https://ignite.flir.com for at få adgang til din FLIR Ignite-konto.

#### <span id="page-24-3"></span>**10.5.1 Vis billeder**

I FLIR Ignite kan du få vist alle billeder, der er uploadet fra dit kamera. Du kan få vist målefunktioner i billedet, læse noter, zoome ind for at få vist flere detaljer og skifte mellem termiske og visuelle billeder.

#### <span id="page-24-4"></span>**10.5.2 Organisere i mapper**

Mapper, som du opretter i dit kamera, oprettes også i FLIR Ignite. Billeder, der er gemt i mapperne på dit kamera, uploades til den tilsvarende mappe i dit FLIR Ignite-bibliotek.

Hvis du vil oprette en passende struktur til dine termiske billeder, kan du oprette yderligere mapper i FLIR Ignite og flytte de mapper, du har oprettet i dit kamera, til disse.

#### <span id="page-24-5"></span>**10.5.3 Søg**

Du kan søge blandt alle dine filer og billeder, der er uploadet til FLIR Ignite. Du kan søge efter filnavne, mappenavne og eventuelle noter, der er føjet til billederne.

#### <span id="page-24-6"></span>**10.5.4 Downloade billeder**

Du kan vælge et eller flere billeder til download til din computer, f.eks. til at analysere og oprette rapporter i et FLIR-termografiprogram. Mapper og valg af flere filer downloades som .zip-filer.

#### <span id="page-24-7"></span>**10.5.5 Dele resultater**

Du kan dele resultater med kolleger og kunder ved at generere et delt link. Du kan dele individuelle billeder og hele mapper. Delte links kan beskyttes med adgangskode, og du kan angive en udløbsdato.

# **[11](#page-25-0) Arbejde med [billedgalleriet](#page-25-0)**

<span id="page-25-0"></span>Når du gemmer et billede, lagrer kameraet billedfilen i billedgalleriet på kameraet. Du kan åbne et billede i billedgalleriet og f.eks. ændre farvepaletten, anvende en anden billedtilstand og tilføje måleværktøjer.

Billedgalleriet kan indeholde en eller flere mapper. Nye billeder gemmes i den aktive mappe. Du kan oprette nye mapper, omdøbe en mappe, ændre den aktive mappe, flytte filer mellem mapperne og slette mapper.

# <span id="page-25-1"></span>**11.1 Åbning af et gemt billede**

- 1. Tryk på knappen *Galleri* . Dette viser *Gallery* med en eller flere mapper.
- 2. Tryk på en mappe.
- 3. Tryk på det billede, du vil have vist. Dette viser miniaturer af de termiske og visuelle billeder og oplysninger om billedet.
- 4. Tryk på  $\frac{1}{2}$  for at få vist et billede i fuld skærm.

Tryk på  $T^{\perp}$  for at vende tilbage til miniaturevisningen.

- 5. Tryk på \*\*\* for at foretage ændringer af billedet. Der vises en menu, hvor du kan gøre et af følgende:
	- Uploade billedet. Du kan få flere oplysninger i afsnittet 10.4 *[Manuel](#page-23-4) upload*, side [19](#page-23-4).
	- Redigere billedet. Du kan få flere oplysninger i afsnittet 9.4 *[Redigering](#page-21-5) af et gemt [billede](#page-21-5)*, side [17.](#page-21-5)
	- Flytte billedet til en anden mappe i billedgalleriet.
	- Tilføje en note Du kan få flere oplysninger i afsnittet 9.3 *Tilføjelse af en [kommentar](#page-21-4)*, side [17.](#page-21-4)
	- Slette et billede.

### <span id="page-25-2"></span>**11.2 Oprettelse af ny mappe**

- 1. Tryk på knappen *Galleri* **D**
- 2. Tryk på  $+$ .
- 3. Der vises et tastatur på skærmen, hvor du kan indtaste navnet på den nye mappe.
- 4. Tryk på *Udført* på skærmtastaturet, når du er færdig.
- 5. Den nye mappe bliver automatisk den aktive mappe og vises øverst i *Gallery*.

### <span id="page-25-3"></span>**11.3 Omdøbning af en mappe**

Du kan ændre navnet på mapperne i billedgalleriet. Den aktive mappe kan ikke omdøbes.

Gør følgende for at omdøbe en mappe:

- 1. Tryk på knappen *Galleri* **1.**
- 2. Tryk på den mappe, du vil omdøbe.
- 3. Tryk på \*\*\*, og tryk derefter på *Omdøb*.
- 4. Der vises et tastatur på skærmen, hvor du indtaste det nye navn på mappen.
- 5. Tryk på *Udført* på skærmtastaturet, når du er færdig.

### <span id="page-26-0"></span>**11.4 Ændring af den aktive mappe**

Nye billeder gemmes i den aktive mappe.

Gør følgende for at ændre den aktive mappe:

- 1. Tryk på knappen *Galleri*
- 2. Tryk på den mappe, som nye billeder skal gemmes i.
- 3. Tryk på , og tryk derefter på *Gem nye billeder i denne mappe*.
- 4. Den nye aktive mappe vises nu øverst i *Gallery*.

### <span id="page-26-1"></span>**11.5 Flytning af filer mellem mapper**

- 1. Tryk på knappen *Galleri* **.**
- 2. Tryk på en mappe.
- 3. Tryk på  $\boxdot$ , og tryk derefter på de billeder, du vil flytte.
- 4. Tryk på  $\leftrightarrow$ , og tryk derefter på destinationsmappen.

### <span id="page-26-2"></span>**11.6 Sletning af en mappe**

Du kan slette en mappe i billedgalleriet. Den aktive mappe kan ikke slettes.

Gør følgende for at slette en mappe:

- 1. Tryk på knappen *Galleri* **1.**
- 2. Tryk på en mappe.
- 3. Tryk på \*\*\*, og tryk derefter på *Slet*. Dette viser en dialogboks.
- 4. Tryk på *Slet* for at slette mappen og billederne.

### <span id="page-26-3"></span>**11.7 Sletning af et billede**

- 1. Tryk på knappen *Galleri* **.**
- 2. Tryk på en mappe, og tryk derefter på et billede.
- 3. Tryk på \*\*\*, og tryk derefter på Slet. Dette viser en dialogboks.
- 4. Tryk på *Slet* for at slette billedet.

### <span id="page-26-4"></span>**11.8 Sletning af flere billeder**

- 1. Tryk på knappen *Galleri* **.**
- 2. Tryk på en mappe.
- 3. Tryk på  $\boxtimes$ , og tryk derefter på de billeder, du vil slette.
- 4. Tryk på  $\bigcup$ . Dette viser en dialogboks.
- 5. Tryk på *Slet* for at slette de valgte billeder.

### <span id="page-26-5"></span>**11.9 Sletning af alle billeder**

Du kan slette alle billeder fra kameraets hukommelse.

Gør følgende for at slette alle billeder:

- 1. Tryk på knappen *Indstillinger*  $\mathbb{W}$ .
- 2. Tryk på *Gem indstillinger og lagring*, og tryk derefter på *Slet alle gemte filer...*. Dette viser en dialogboks.
- 3. Tryk på *Slet* for at slette alle billeder.

# **[12](#page-28-0) [Håndtering](#page-28-0) af kameraet**

### <span id="page-28-1"></span><span id="page-28-0"></span>**12.1 Opladning af batteri**

Du kan oplade batteriet med en almindelig USB-strømadapter eller ved at slutte kameraet til en computer.

Det anbefales, at du kobler kameraet fra strømmen, når batteriet er fuldt opladet.

Batteristatus vises i stryg ned-menuen. Se afsnittet 6.3.4 *Stryg [ned-menu](#page-14-0)*, side [10](#page-14-0).

## <span id="page-28-2"></span>**12.2 Sådan tændes og slukkes kameraet**

- Når kameraet er slukket, kan du trykke på knappen Tænd/sluk  $\circled{1}$  i mere end 1 sekund for at tænde for kameraet.
- Når kameraet er tændt og i live-tilstand, kan du trykke på Tænd/sluk-knappen  $\circledcirc$  i ca. 1 sekund, indtil skærmen bliver sort. Det sætter kameraet i standbytilstand. Fra standby slukkes kameraet automatisk efter 48 timer.
- Hvis kameraet er tændt, skal du trykke på Tænd/sluk-knappen  $\circledcirc$  i mere end 12 sekunder for at slukke kameraet.

Du kan også indstille kameraet til at skifte til standbytilstand efter en periode med inakti-

vitet. Vælg (*Indstillinger*) > *Enhedsindstillinger* > *Autosluk*.

## <span id="page-28-3"></span>**12.3 Anvendelse af kameralampen**

Du styrer kameralampen i stryg ned-menuen. Se afsnittet 6.3.4 *Stryg [ned-menu](#page-14-0)*, side [10](#page-14-0).

## <span id="page-28-4"></span>**12.4 Flytning af filer via USB-kabel**

Når du gemmer et billede, lagres det på kameraets interne hukommelseskort. Du kan flytte billedfilerne ved at slutte kameraet til en computer med et USB-kabel. Filoverførslen udføres ved hjælp af MTP (Media Transfer Protocol).

**Bemærk** Hvis du vil have adgang til kameraets filsystem fra en Mac-computer, skal du først installere et Android-filoverførselsprogram. Du kan få flere oplysninger på https://www.android.com/filetransfer.

Gør følgende for at flytte filer til en computer via et USB-kabel:

- 1. Tænd kameraet
- 2. Slut kameraet til computeren vha. USB-kablet.
- 3. Flyt filerne til computeren vha. træk og slip.

**Bemærk** Flytning af en fil vha. træk og slip sletter ikke filen på kameraet.

### <span id="page-28-5"></span>**12.4.1 Relaterede emner**

Du kan også indstille kameraet til at uploade billeder til lagring online. Se afsnittet [10](#page-23-0) *[Uploade](#page-23-0) billeder*, side [19](#page-23-0).

### <span id="page-28-6"></span>**12.5 Bluetooth-forbindelse**

Hvis din mobiltelefon understøtter det, kan du dele telefonens internetforbindelse med kameraet via Bluetooth. Inden du kan bruge deling af internetforbindelsen, skal enhederne parres.

- 1. Tryk på knappen *Indstillinger* .
- 2. Tryk på *Forbindelser* > *Bluetooth*.
- 3. Sørg for, at Bluetooth er aktiveret, ved at trykke på kontakten *Bluetooth*.
	- **Bemærk** På mobiltelefonen skal du også sikre dig, at Bluetooth er aktiveret, at telefonen er i registreringstilstand, og at Bluetooth-tethering er aktiveret.
- 4. Tryk på *Tilgængelige enheder*.
- 5. Vent, indtil der vises en liste over tilgængelige Bluetooth-enheder.
- 6. Tryk på din mobiltelefon på listen for at starte parringen.

### <span id="page-29-0"></span>**12.6 Korrektion af uensartethed**

Når det termiske kamera viser *Kalibrerer...*, udfører kameraet det, som i termografi kaldes en "ikke-ensartet korrektion" (NUC). En NUC er *en billedkorrektion, der udføres af kamerasoftwaren for at kompensere for forskellige følsomheder af detektorelementer og andre optiske og geometriske forstyrrelser*<sup>1</sup>

Kameraet udfører en NUC automatisk, f.eks. ved opstart, eller når miljøtemperaturen ændres.

Hvis du vil udføre en NUC manuelt, skal du trykke på knappen **budde den nede**.

### <span id="page-29-1"></span>**12.7 Rengøring af kameraet**

### <span id="page-29-2"></span>**12.7.1 Kamerahus, kabler og andre genstande**

#### *12.7.1.1 Væske*

Brug en af disse væsker:

- Varmt vand
- En mild sæbeopløsning

### *12.7.1.2 Udstyr*

En blød klud

#### *12.7.1.3 Procedure*

Følg denne fremgangsmåde:

- 1. Dyp kluden i væsken.
- 2. Vrid kluden for at fjerne uønsket væske.
- 3. Rengør delen med kluden.

#### **FORSIGTIG** ⁄1

Brug ikke opløsningsmidler eller tilsvarende væsker på kameraet, kablerne og andre dele. Dette kan forårsage skader.

### <span id="page-29-3"></span>**12.7.2 Infrarød linse**

### <span id="page-29-4"></span>*12.7.2.1 Væske*

Brug en af disse væsker:

- Et professionelt rengøringsmiddel til kameraobjektiver med over 30% isopropylalkohol.
- 96% ethylalkohol  $(C_2H_5OH)$ .

<sup>1.</sup> Definition fra den europæiske standard EN 16714-3:2016, Ikke-destruktiv afprøvning — Termografisk afprøvning—del 3: Termer og definitioner.

### *12.7.2.2 Udstyr*

Vat

#### $\bigwedge$ **FORSIGTIG**

Hvis du bruger en renseklud til linsen, skal den være tør. Brug ikke en linserenseklud med de væsker, der er anført i afsnittet [12.7.2.1](#page-29-4) ovenfor. Disse væsker kan få rensekluden til at efterlade materiale på linsen. Dette kan have en uønsket effekt på linsens overflade.

### *12.7.2.3 Procedure*

Følg denne fremgangsmåde:

- 1. Dyp vattet i væsken.
- 2. Pres vattet for at fjerne uønsket væske.
- 3. Rengør kun linsen en gang og smid vattet væk.

#### **ADVARSEL**  $\sqrt{ }$

Sørg for at læse alle gældende MSDS (leverandørbrugsanvisninger) og advarselsmærkater på beholdere, før du bruger en væske: Væskerne kan være farlige.

#### $\bigwedge$ **FORSIGTIG**

• Vær forsigtig, når du renser den infrarøde linse. Linsen er antirefleksbehandlet, hvilket gør den sart. • Rengør ikke den infrarøde linse for voldsomt. Dette kan ødelægge antirefleksbehandlingen.

# **[13](#page-31-0) [Kameraindstillinger](#page-31-0)**

<span id="page-31-0"></span>Menuen *Indstillinger* indeholder følgende elementer:

- *Målingsparametre*.
- *Forbindelser*
- *Temperaturområde for kamera*.
- *Indstillinger for lagring*.
- *Konti*.
- *Enhedsindstillinger*.

Hvis du vil have vist menuen *Indstillinger*, skal du trykke på knappen *Indstillinger* .

### <span id="page-31-1"></span>**13.1** *Målingsparametre*

Det er vigtigt at bruge de korrekte målingsparametre for at få præcise temperaturmålinger. Undermenuen *Målingsparametre* bruges til at indstille disse parametre. Du kan få flere oplysninger i afsnittet 8.4 *Ændring af [målingsparametrene](#page-20-0)*, side [16.](#page-20-0)

### <span id="page-31-2"></span>**13.2** *Forbindelser*

- *Wi-Fi*: Denne indstilling definerer Wi-Fi-netværk. Du kan få flere oplysninger i afsnittet 10.1 *Oprettelse af [forbindelse](#page-23-1) til Wi-Fi*, side [19.](#page-23-1)
- *Bluetooth*: Denne indstilling definerer Bluetooth-forbindelsen. Du kan få flere oplysninger i afsnittet 12.5 *[Bluetooth-forbindelse](#page-28-6)*, side [24](#page-28-6).

### <span id="page-31-3"></span>**13.3** *Temperaturområde for kamera*

Du skal ændre indstillingen *Temperaturområde for kamera*, så det passer til den forventede temperatur for den genstand, du inspicerer, for at få nøjagtige temperaturmålinger.

Enheden (℃ eller ℉) afhænger af temperaturenhedens indstilling, se afsnittet [13.6](#page-32-0) *En[hedsindstillinger](#page-32-0)*, side [28.](#page-32-0)

## <span id="page-31-4"></span>**13.4** *Indstillinger for lagring*

- *Automatisk upload*: Når denne indstilling er slået til, uploades nye billeder automatisk til din FLIR Ignite-konto, når kameraet har forbindelse til internettet.
- *Foto som separat JPEG*: For billedtilstandene *Termisk MSX*, *Termisk* og *Billede i billede* gemmes der altid et visuelt billede i den samme JPEG-fil som det termiske billede. Aktivering af denne indstilling gemmer et ekstra visuelt billede med lav opløsning som en separat JPEG-fil.
- *Tilføj note efter lagring*: Når denne indstilling er aktiveret, vises noteværktøjet, når et billede er blevet gemt.
- *Digitalkamera*: Denne indstilling bruges til at slå det digitale kamera til/fra. Det kan f. eks. være påkrævet i spærrede områder og i fortrolige situationer (f.eks. læge/patientsituationer). Når det digitale kamera er slået fra, er billedtilstandene *MSX* og *Billede i billede* deaktiveret.
- *Slet alle gemte filer...*: Denne viser en dialogboks, hvor du kan vælge at slette alle gemte filer permanent fra kameraets hukommelse eller at annullere sletningen.

### <span id="page-31-5"></span>**13.5** *Konti*

Dialogboksen *Konti* bruges til at parre kameraet med din FLIR Ignite-konto. Du kan få flere oplysninger i afsnittet 10 *[Uploade](#page-23-0) billeder*, side [19.](#page-23-0)

Når kameraet er parret, viser dialogboksen *Konti* følgende oplysninger:

- Den FLIR Ignite-konto, som kameraet er parret med.
- Linket til FLIR Ignite: https://ignite.flir.com
- Den aktuelle lagerkapacitet på din FLIR Ignite-konto.

### <span id="page-32-0"></span>**13.6** *Enhedsindstillinger*

- *Region og klokkeslæt*: Denne undermenu indeholder indstillinger for en række regionale parametre:
	- *Sprog*.
	- *Dato og klokkeslæt*.
	- *Afstandsenhed*.
	- *Temperaturenhed*.
- *Lysstyrke på skærm*: Skyderen til justering af lysstyrke på skærm bruges til at styre skærmens lysstyrke.

**Bemærk** Du kan også styre skærmens lysstyrke i stryg ned-menuen. Du kan få flere oplysninger i afsnittet 6.3.4 *Stryg [ned-menu](#page-14-0)*, side [10.](#page-14-0)

- *Auto. slukning fra*: Denne indstilling definerer perioden med inaktivitet, før kameraet skifter til standbytilstand.
- *Skærmrotation*: Denne indstilling definerer, om retningen af overlappende grafik ændres, afhængigt af hvordan du holder kameraet.
- *Vis temperaturskala*: Denne indstilling bruges til at vise/skjule temperaturskalaen.
- *Opdater*: Denne dialogboks bruges til at søge efter opdateringer og installere nye firmwareversioner. Kameraet skal have forbindelse til internettet. Du kan få flere oplysninger i 14 *[Opdatering](#page-33-0) af kameraet*, side [29](#page-33-0).
- *Program til produktforbedring*: Denne indstilling bruges, så FLIR kan forbedre dit kamera. Kameraet kan sende anonyme oplysninger til FLIR om, hvordan det bruges, og, når noget ikke fungerer efter hensigten, give besked til FLIR om det.
- *Nulstilling*: Denne undermenu indeholder følgende indstillinger:
	- *Nulstil kameraets standardtilstand...*: Denne indstilling påvirker billedtilstand, farvepalet, målingsværktøjer og målingsparametre. Gemte billeder påvirkes ikke.
	- *Nulstil enhedsindstillinger...*: Denne indstilling påvirker alle kameraindstillinger, herunder regionale indstillinger, Wi-Fi-netværk og parring med din FLIR Ignite-konto. Gemte billeder påvirkes ikke. Kameraet genstartes, og opstartsguiden vises igen.
	- *Nulstil billedtæller...*: Denne indstilling nulstiller nummereringen af navnene på billedfilerne. For at forhindre billedfiler i at blive overskrevet bliver den nye tællerværdi baseret på det højeste eksisterende filnavnnummer i kameraets hukommelse.

**Bemærk** Når en nulstillingsindstilling er valgt, vises en dialogboks med flere oplysninger. Du kan vælge at nulstille eller annullere.

• *Kameraoplysninger*: Denne undermenu viser oplysninger om kameraet, lovgivningsmæssige oplysninger og open source-licensoplysninger. Du kan ikke foretage ændringer.

# **[14](#page-33-0) [Opdatering](#page-33-0) af kameraet**

<span id="page-33-0"></span>Det er vigtigt, at du holder kameraet opdateret for at drage fordel af vores seneste kamerafirmware.

Når kameraet har forbindelse til internettet, kan du søge efter opdateringer og installere nye firmwareversioner online. Du kan også opdatere kameraet ved at slutte det til en computer med et USB-kabel.

### <span id="page-33-1"></span>**14.1 Opdatering af kameraet online**

- 1. Kontroller, at kameraets batteri er fuldt opladet.
- 2. Kontroller, at kameraet har Wi-Fi aktiveret og har forbindelse til internettet.
- 3. Hvis du vil søge efter nye firmwareversioner, skal du trykke på (*Indstillinger*) > *Enhedsindstillinger* > *Opdater*.
- 4. Gør følgende for at installere en ny firmwareversion:
	- 4.1. Tryk på *Download* for at downloade installationspakken.
	- 4.2. Tryk på *Installer* for at starte installationen.
	- 4.3. Når installationen er fuldført, genstarter kameraet automatisk.

## <span id="page-33-2"></span>**14.2 Opdatering af kameraet via USB-kabel**

**Bemærk** Hvis du vil have adgang til kameraets filsystem fra en Mac-computer, skal du først installere et Android-filoverførselsprogram. Du kan få flere oplysninger på https://www.android.com/filetransfer.

- 1. Kontroller, at kameraets batteri er fuldt opladet.
- 2. Download .zip-filen med FLIR-opdateringen, og gem den et passende sted på computeren
- 3. Pak .zip-filen ud. Du burde kunne finde en opdateringspakkefil, som slutter med .fuf eller .run, i zip-arkivet.
- 4. Tænd kameraet.
- 5. Slut kameraet til computeren vha. USB-kablet.
- 6. Åbn mappen *Flir Camera* > *Images* > *doupdate*.
- 7. Kopier opdateringspakken (.fuf eller .run) fra computeren til mappen *doupdate* på kameraet.
- 8. Opdateringen starter automatisk.

Kameraet er ikke tilgængeligt under opdateringen. Når opdateringen er fuldført, starter kameraet igen.

**Bemærk** Fjern ikke USB-kablet, før opdateringen er fuldført.

# **[15](#page-34-0) [Mekaniske](#page-34-0) tegninger**

<span id="page-34-0"></span>[Se næste side]

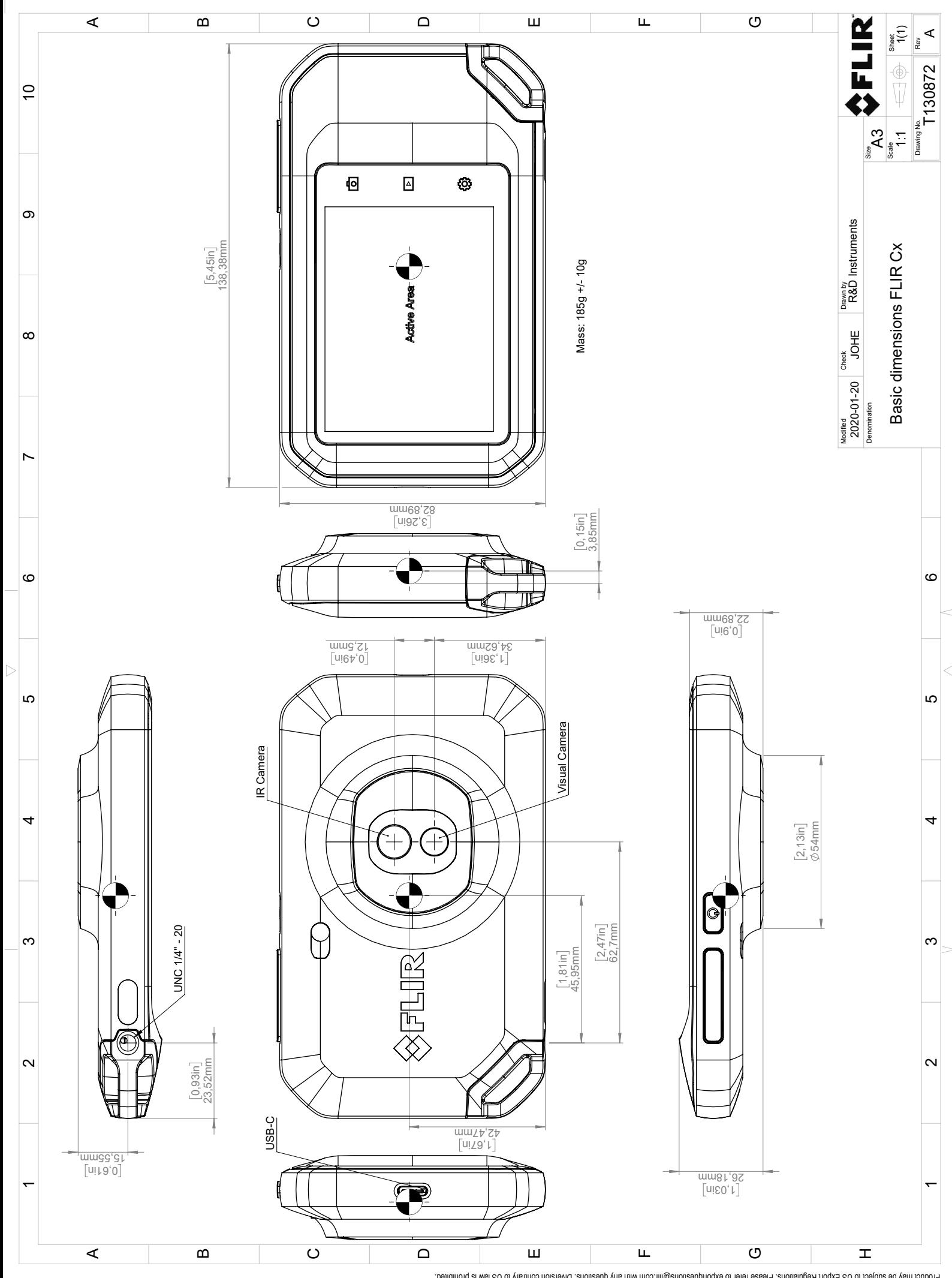

Possibly the manufact of the manufact of the section of the section of the section of the section of the section of the section of the section of the section of the section of the section of the section of the section of

# **[CE](#page-36-0)[overensstemmelseserklæring](#page-36-0)**

<span id="page-36-0"></span>[Se næste side]

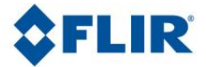

May 5, 2020 Täby, Sweden AQ320383

### **CE Declaration of Conformity – EU Declaration of Conformity**

Product: FLIR C5-series

Name and address of the manufacturer: FLIR Systems AB PO Box 7376 SE-187 15 Täby, Sweden

This declaration of conformity is issued under the sole responsibility of the manufacturer. The object of the declaration: FLIR C5 -series (Product Model Name FLIR-C8940). The object of the declaration described above is in conformity with the relevant Union harmonisation legislation:

### **Directives:**

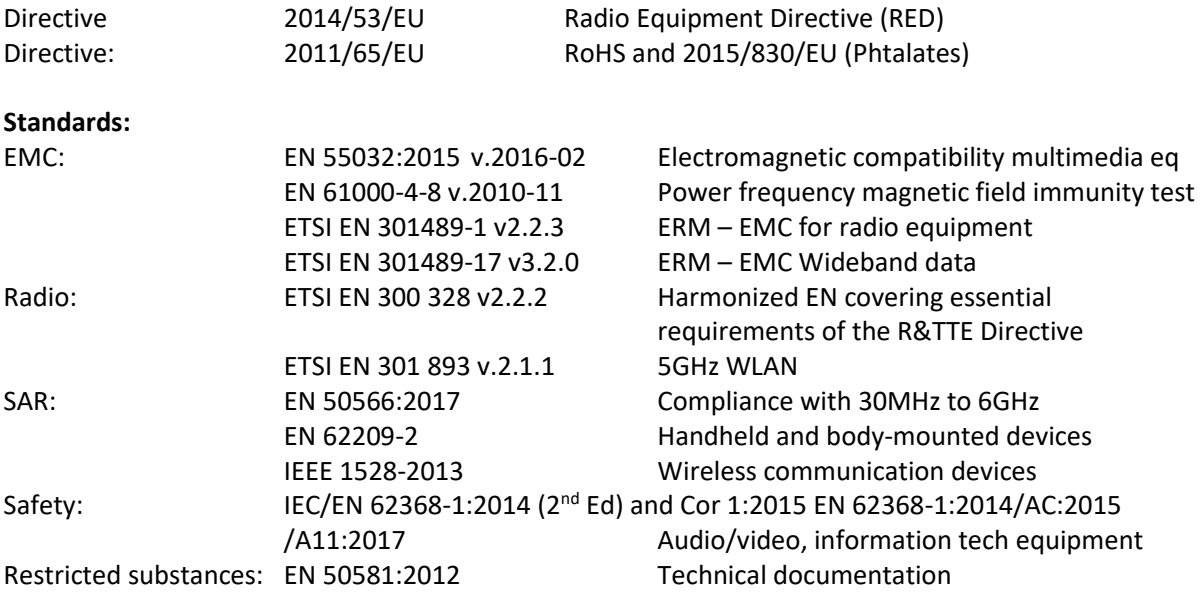

**FLIR Systems AB**  Quality Assurance

Ha Polon

Lea Dabiri Quality Manager

> PO Box 7376, SE-187 15 Täby Sweden [T] +46 8 753 25 00 [F] +46 8 753 23 64 www.flir.com

# **[17](#page-38-0) Om FLIR [Systems](#page-38-0)**

<span id="page-38-0"></span>FLIR Systems blev etableret i 1978 og var fra begyndelsen pioner inden for udviklingen af højeffektivt infrarødt udstyr. Virksomheden er verdens førende producent inden for udvikling, produktion og markedsføring af termografiudstyr til en lang række anvendelser inden for erhverv, industri og offentlige institutioner. I dag består FLIR Systems af fem store virksomheder, der har opnået enestående resultater inden for infrarød teknologi siden 1958 – det svenske AGEMA Infrared Systems (tidligere AGA Infrared Systems), de tre amerikanske virksomheder Indigo Systems, FSI og Inframetrics samt den franske virksomhed Cedip.

Siden 2007 har FLIR Systems erhvervet flere virksomheder med førende ekspertise:

- NEOS (2019)
- Endeavor Robotics (2019)
- Aeryon Labs (2019)
- Seapilot (2018)
- Acyclica (2018)
- Prox Dynamics (2016)
- Point Grey Research (2016)
- DVTEL (2015)
- DigitalOptics mikrooptik-virksomhed (2013)
- MARSS (2013)
- Traficon (2012)
- Aerius Photonics (2011)
- TackTick Marine Digital Instruments (2011)
- ICx Technologies (2010)
- Raymarine (2010)
- Directed Perception (2009)
- OmniTech Partners (2009)
- Salvador Imaging (2009)
- Ifara Tecnologías (2008)
- Extech Instruments (2007)

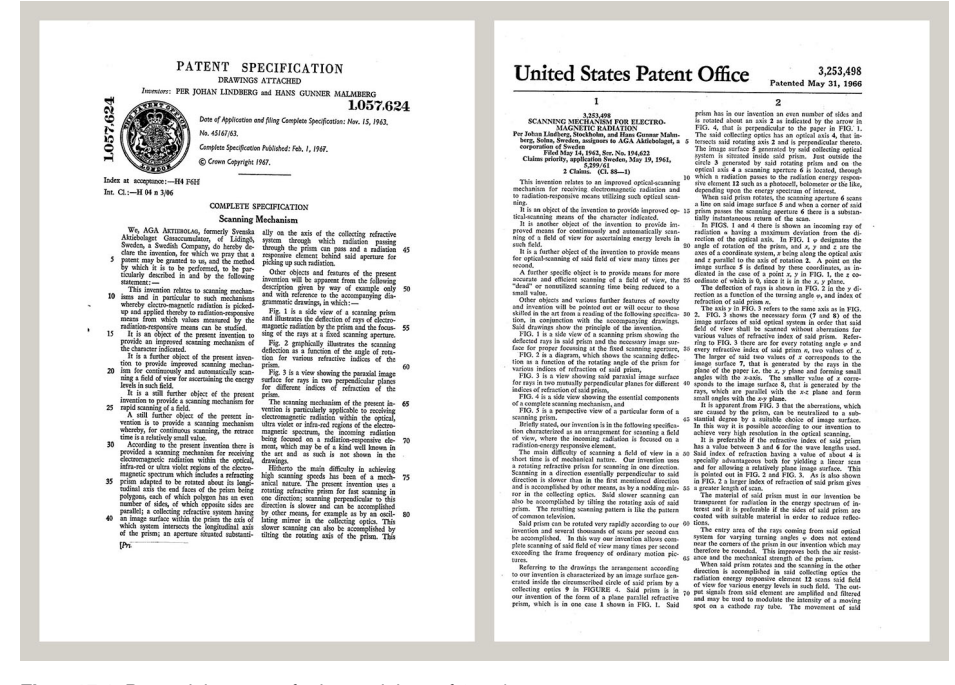

**Figur 17.1** Patentdokumenter fra begyndelsen af 1960'erne

FLIR Systems har tre fabrikker i USA (Portland i Oregon, Boston i Massachusetts, Santa Barbara i Californien) og én i Sverige (Stockholm). Siden 2007 er der endvidere en fabrik i Tallinn i Estland. Salgskontorer findes i Belgien, Brasilien, Kina, Frankrig, Tyskland,

Storbritannien, Hongkong, Italien, Japan, Korea, Sverige og USA – sammen med et verdensomspændende netværk af agenter og distributører – til støtte for vores internationale kundedatabase.

FLIR Systems er førende, hvad angår fornyelse inden for fremstilling af infrarøde kameraer. Vi foregriber markedsefterspørgslen ved konstant at forbedre vores eksisterende kameraer og udvikle nye. Virksomheden har sat milepæle i produktdesign og udvikling, f. eks. introduktionen af det første batteridrevne bærbare kamera til industrielle inspektioner og det første ukølede infrarøde kamera, for blot at nævne to.

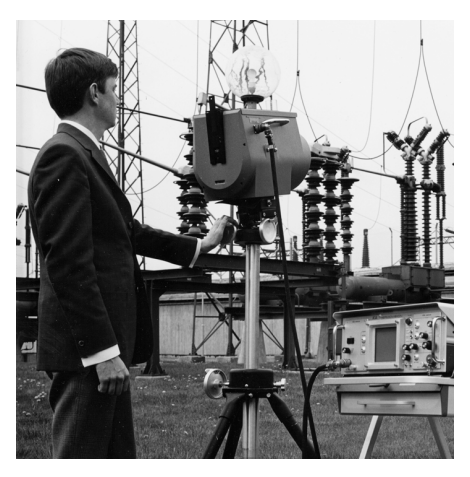

1969: Thermovision model 661. Kameraet vejede ca. 25 kg, oscilloskopet 20 kg og stativet 15 kg. Brugeren skulle også bruge et 220 VAC-generatorsæt og en 10 l beholder med flydende kvælstof. Til venstre for oscilloskopet ses Polaroid-udstyret (6 kg.

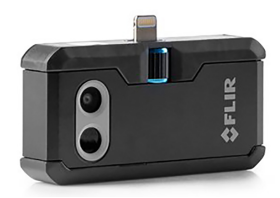

2015: FLIR One, en udvidelse til iPhone- og Android-mobiltelefoner. Vægt: 36 g.

FLIR Systems fremstiller selv alle vitale mekaniske og elektroniske komponenter til kamerasystemerne. Alle produktionstrin fra detektordesign og fremstilling over linser og systemelektronik, til afsluttende afprøvning og kalibrering udføres og kontrolleres af vores egne ingeniører. Disse infrarøde specialisters indgående ekspertviden sikrer præcision og pålidelighed for alle vitale komponenter, der monteres i dit infrarøde kamera.

### <span id="page-39-0"></span>**17.1 Mere end blot et infrarødt kamera**

Hos FLIR Systems erkender vi, at vores arbejde rækker videre end blot at producere de bedste infrarøde kamerasystemer. Vi engagerer os i at gøre alle brugere af vores infrarøde kamerasystemer i stand til at arbejde mere produktivt ved at udstyre dem med den stærkeste kombination af kamera–software. Skræddersyet software til forebyggende vedligeholdelse, F & U samt procesovervågning er udviklet internt. Det meste software fås på en lang række sprog.

Vi understøtter alle vores infrarøde kameraer med et stort udvalg af tilbehør, så du kan tilpasse dit udstyr til det mest krævende infrarøde tilbehør.

### <span id="page-39-1"></span>**17.2 Vi deler vores viden**

Selvom vores kameraer er designet til at være meget brugervenlige, handler termografi om meget mere end blot at holde rigtigt på et kamera. Derfor har FLIR Systems grundlagt Infrared Training Center (ITC), en separat virksomhedsenhed, der tilbyder certificerede kurser. Ved at deltage i et af ITC-kurserne får du en ægte praktisk indlæringsoplevelse.

Personalet hos ITC kan også give dig al den programsupport, du har brug for, når du skal anvende den infrarøde teori i praksis.

## <span id="page-40-0"></span>**17.3 Vi servicerer vores kunder**

FLIR Systems har et verdensomspændende netværk, så dit kamera fungerer når som helst. Hvis der skulle opstå et problem med dit kamera, har dit servicecenter alt det udstyr og den tekniske viden, der kræves for at kunne løse det så hurtigt som muligt. Derfor behøver du ikke at sende dit kamera om på den anden side af verden eller tale med nogen, der ikke taler dit sprog.

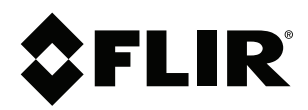

#### Website<br>... http://www.flir.com

**Customer support** http://support.flir.com

### **Copyright**

© 2020, FLIR Systems, Inc. All rights reserved worldwide.

**Disclaimer** Specifications subject to change without further notice. Models and accessories subject to regional market considerations. License procedures may apply. Products described herein may be subject to US Export Regulations. Please refer to exportquestions@flir.com with any questions.

Publ. No.: T810539 Release: Commit: 69002 Head: 69002 Language: da-DK Modified: 2020-07-20 Formatted: 2020-07-20